# **Fragen und Antworten zum Ticketshop**

Online-Ticketshop "tickets.ivb.at" bzw. "IVB-Tickets"-App für iOS- und Android

Wir bewegen die Stadt.

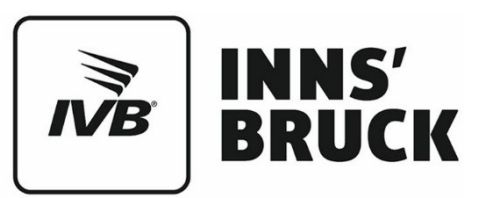

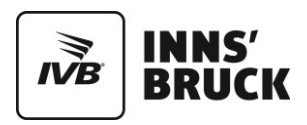

# **1. Registrierung eines Kontos**

Mit dem Login im IVB-KundInnenkonto, kann der/die KundIn die VVT/IVB-App- und Web-Version verwenden – und umgekehrt. Die gekauften Artikel und Ermäßigungskarten sind unabhängig der verwendeten App oder Webversion gleichermaßen verfügbar. Somit hat der/die KundIn die freie Wahl und kann das KundInnenservice von IVB und VVT in Anspruch nehmen und profitiert von der doppelten Verfügbarkeit.

# **Muss man zwingend ein Konto in der IVB/VVT-App oder im Webshop der IVB/VVT erstellen, also sich registrieren, um Tickets online oder mobil buchen zu können?**

Nein, Sie können Einzel-Tickets auch ohne Registrierung kaufen. Noch schneller und einfacher funktioniert der Ticketkauf, wenn Sie ein IVB/VVT-Konto erstellen und Ihre Zahlungsdaten speichern.

Außerdem können Zeittickets wie Jahres-Tickets und Semester-Tickets nur nach vorheriger Registrierung gekauft werden.

## **Welche Vorteile habe ich durch die Erstellung eines IVB/VVT-Kontos?**

Im IVB/VVT-Konto können Sie Ihre wichtigsten Daten (Zahlungsinformationen, Ermäßigungen, persönliche Daten) abspeichern und damit noch einfacher und schneller online oder mobil buchen. Egal, auf welchem Kanal Sie gerade unterwegs sind, Sie können von jedem Gerät und jedem Browser auf ihre gespeicherten Daten zugreifen.

#### **Warum kann ich mich mit meinen BenutzerInnendaten nicht im IVB/VVT-Konto einloggen?**

Bitte beachten Sie, dass die Groß- und Kleinschreibung bei Ihrem Passwort mit den Angaben bei der Registrierung übereinstimmen muss. Darüber hinaus haben Sie die Möglichkeit, bei der Anmeldung zum Konto die Funktion "Passwort vergessen?" auszuwählen. Danach schicken wir Ihnen ein neues Passwort an Ihre E-Mail-Adresse.

#### **Wie kann ich mein Passwort für mein IVB/VVT-Konto zurücksetzen?**

Wenn Sie im Menü den Button "Anmelden" wählen, finden Sie unter der Anmeldeinformation den Button "Passwort vergessen?".

# **Warum brauchen alle registrierten UserInnen eine eigene E-Mail-Adresse? Warum sind gemeinsam verwendete E-Mail-Adressen nicht möglich?**

Ihre E-Mail-Adresse ist ein persönliches Merkmal, genauso wie Ihr Name. Da diese gleichzeitig als BenutzerInnenname fungiert, ist die Angabe einer eindeutigen E-Mail-Adresse notwendig.

#### **Wie kann ich mein gebuchtes Ticket stornieren?**

Innerhalb von einer Minute nach Bezahlung kann der Kauf unabhängig von Zahlungsart und gewähltem Ticket einfach rückgängig gemacht werden, sofern Sie Ihre Buchung noch nicht als PDF-Ticket erhalten haben.

#### **Wo und wie kann ich mich registrieren?**

Klicken Sie auf der Startseite von tickets.ivb.at bzw. in der IVB-App auf das IVB-Logo links oben. Ein seitliches Menü öffnet sich.

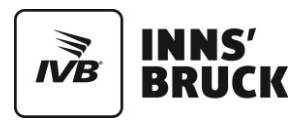

Klicken Sie auf "+ jetzt Konto erstellen".

Bitte geben Sie Ihre E-Mail-Adresse, Ihr gewünschtes Passwort (mindestens acht Zeichen) sowie Ihren echten Namen ein. Klicken Sie dann auf "Registrieren". Sie können nun wählen, ob Sie Ihre bisherigen Daten in Ihr neues Konto übernehmen möchten. (Falls Sie z. B. schon Reisende gemerkt haben.)

Sie erhalten nun eine E-Mail an die von Ihnen angegebene E-Mail-Adresse. In dieser E-Mail finden Sie den Link "Registrierung jetzt abschließen". Mit einem Klick auf diesen Link schließen Sie die Einrichtung Ihres IVB-Kontos ab.

## **Wie kann ich mein IVB/VVT-Konto löschen?**

Ihr IVB-Konto können Sie ganz einfach in Ihren Kontoeinstellungen löschen. Klicken Sie unter tickets.ivb.at auf das IVB-Logo links oben. Nach Auswahl von "Mein Konto" finden Sie unter "Kontoeinstellungen" den Menüpunkt "Konto schließen".

# **2. Tickets & Buchungen**

## **Welche Browser werden unterstützt?**

Folgende Browser werden von uns getestet und werden vollständig unterstützt:

- Internet Explorer 11 und Edge  $\blacktriangleright$
- Mozilla Firefox in der aktuellsten Version
- Google Chrome in der aktuellsten Version
- Safari in der aktuellsten Version (nur MAC, keine Windows-Unterstützung)  $\blacktriangleright$
- Smartphone-Browser jeweils die aktuellsten Versionen von Chrome mobile und Safari mobile  $\blacktriangleright$

#### **Warum muss beim Ticketkauf unbedingt der Name des/der Reisenden angegeben werden?**

Die Angabe des Namens des/der Reisenden am PDF-Ticket und auch am Handy-Ticket ist notwendig, damit das Ticket eindeutig einer Person zugeordnet und Missbrauch verhindert werden kann.

#### **Wie lange vorher muss man ein Ticket kaufen - kann man das auch in den Öffis erledigen?**

Sowohl im Nah- und Regionalverkehr als auch im Fernverkehr müssen PDF-Tickets bzw. Handy-Tickets vor dem Zustieg in den Zug erworben werden.

#### **Ist mein Ticket nur in Verbindung mit einem Lichtbildausweis gültig?**

Ja, alle auf tickets.ivb.at oder tickets.vvt.at bzw. in der IVB- oder VVT-App gebuchten Tickets sind auf Namen lautend und gelten nur in Verbindung mit einem Lichtbildausweis mit Altersnachweis.

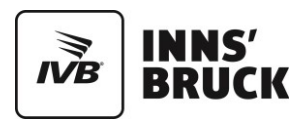

## **Welche Zahlungsmöglichkeiten gibt es?**

Sie können mit eps-Online-Überweisung (österreichische Bankinstitute), PayPal sowie mittels Kreditkarte bezahlen (Visa, Mastercard/Eurocard, American Express, Dinersclub, JCB). Einzel-Tickets können zusätzlich per VVT Flexi-Rate bezahlt werden. Die Flexi-Rate ist ein 10+3 Zonenguthaben, welches vor Fahrtantritt für ein Einzel-Ticket eingelöst werden muss.

# **Kann ich mein auf tickets.ivb.at oder tickets.vvt.at gebuchtes Ticket als PDF-Datei auch auf meinem Handy oder Laptop vorweisen?**

Ja, PDF-Tickets werden innerhalb Österreichs auch auf Notebook-, Tablet- oder auf Smartphone-Displays anerkannt. Ein Lichtbildausweis mit Altersangabe und gegebenenfalls eine Ermäßigungskarte sind vorzuweisen.

# **3. Ermäßigungen im Ticketshop**

## **Wie gebe ich eine Vorteilscard oder andere Ermäßigungen an?**

Nachdem Sie im Online-Ticketing Abfahrts- und Ankunftsort eingegeben und Ihre gewünschte Reise mit einem Klick auf einen der Reisevorschläge bestätigt haben, kommen Sie zum Bereich "Unsere Angebote".

Klicken Sie nun in das Feld "Wer fährt?" rechts oben.

Im Bereich "Wer fährt?" geben Sie an, für wen Sie das Ticket kaufen und welche Ermäßigungen die Reisenden besitzen. Klicken Sie auf "1. Erwachsene/r".

Klicken Sie nun auf "Ermäßigung hinzufügen". Ein Menü öffnet sich.

Wählen Sie aus der Liste eine oder mehrere Ermäßigungen (z. B. Vorteilscard Classic) oder bereits vorhandene Tickets aus.

Bestätigen Sie Ihre Angaben mit einem Klick auf "Übernehmen" unterhalb der Ermäßigungen.

Mit einem Klick auf "+ Erwachsene/r" oder "+ Kind oder Jugendliche/r" oder "Senior" fügen Sie weitere Reisende hinzu. Auch für diese können Sie Ermäßigungen angeben. Wollen Sie die Eingaben für die Zukunft speichern, können Sie bei dem/der jeweiligen Reisenden auf "Person merken" klicken.

Bestätigen Sie alle Ihre Angaben mit einem Klick auf "Weiter" rechts oben am Bildschirm. Die Ermäßigungen werden dann bereits in die Ticketpreise eingerechnet.

#### **Wo gebe ich mein Jahres-Ticktet oder andere, vorhandene Tickets an?**

Wenn Sie beim Kauf eines Tickets bereits eine bestimmtes Zeitticket oder ein anderes Ticket besitzen, das einen Teil der Reise abdeckt, so geben Sie diese Tickets an. Die vorhandenen Tickets werden dann bei den angebotenen Fahrpreisen automatisch eingerechnet.

Sie geben bereits vorhandene Tickets genauso wie Ermäßigungen an. Klicken Sie im Bereich "Wer fährt?" auf die/den Reisende/n und auf "Ermäßigung hinzufügen". Hier wählen Sie das vorhandene Ticket aus (z.B. "Ticket Stadtverkehr Stadt Innsbruck") und klicken auf "Übernehmen".

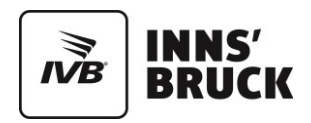

# **4. Ticket beziehen**

## **Wie erhalte ich mein Ticket?**

Nachdem Sie Ihr Ticket bezahlt haben, werden Sie gefragt, wie Sie Ihr Ticket erhalten möchten. In der Regel haben Sie drei Möglichkeiten: als Handy-Ticket auf Ihre IVB- oder VVT App und als PDF-Ticket zum Ausdrucken.

Handy-Ticket: Dazu brauchen Sie ein Smartphone (Android oder iOS), die installierte IVB-App sowie ein Konto. Klicken Sie nach dem Ticketkauf auf die Option "Auf mein Handy". Wenn Sie nun auf dem Smartphone Ihre IVB-App starten und angemeldet sind, erscheint gleich auf der Startseite der App ein Kärtchen mit Ihrer Reise. Dort können Sie mit "Ticket zeigen" Ihr Ticket jederzeit aufrufen.

Das Ticket ist gerätebezogen, das heißt es gilt nur auf jenem Handy, auf dem die App installiert ist und nur auf einem Gerät gleichzeitig. Das Ticket kann auf ein neues Gerät übertragen werden. Dazu in der App auf das Ticket klicken, nach unten scrollen und auf "Ticket anders erhalten" klicken. Nun kann das Ticket auf das neue Gerät übertragen werden.

Bei Verlust des Handys, bitte mit der Verlustanzeige an das KundInnencenter wenden. Es wird ein neues Ticket ausgestellt, das auf das neue Handy übertragen werden kann. Das alte Ticket ist dann nicht mehr gültig.

PDF-Ticket: Klicken Sie nach dem Ticketkauf auf die Option "Als PDF-Ticket" und dann auf das rote Feld "Jetzt PDF-Ticket erstellen". Eine Vorschau Ihres Tickets wird dann auf dem Bildschirm dargestellt. Gleich darunter klicken Sie auf den Link "PDF-Tickets drucken". Damit speichern Sie das PDF-Ticket auf Ihrem Computer und können es im A4-Format auf weißem Papier ausdrucken. Gleichzeitig erhalten Sie eine E-Mail mit einem Link zum PDF-Ticket. Von dort können Sie auch zu einem späteren Zeitpunkt Ihr PDF-Ticket herunterladen und ausdrucken. Das PDF-Ticket ist nur zusammen mit einem Lichtbildausweis gültig.

# **5. Umstiegszeiten finden**

# **Wo finde ich die Umstiegszeiten?**

Nachdem Sie im Bereich "Meine Reise" eine Reise gewählt haben, klicken Sie unten auf "Reisevorschau". Dort finden Sie die Umstiegszeiten in den blauen Balken.

#### **Wie kann ich längere Umstiegszeiten einstellen?**

Nachdem Sie Abfahrts- und Ankunftsort eingegeben und Ihre gewünschte Reise mit einem Klick auf eine der Reisevorschläge bestätigt haben, kommen Sie zum Bereich "Meine Reise".

Im Bereich "Meine Reise" klicken Sie auf das Zahnrad-Symbol. Unter anderem finden Sie dort die Anzeigeeinstellung "Gemütlich umsteigen".

# **Warum muss ich ein zweites Ticket beziehen, wenn ich eine längere Umstiegszeit einstelle?**

Wenn Sie eine ungewöhnliche lange Umstiegszeit einstellen, wird diese als Aufenthalt am Bahnhof gewertet. Bitte beachten Sie, dass es bei längerer Aufenthaltsdauer zu getrennten Angebotsberechnungen kommen kann. Wenn Sie mehr Zeit beim Umsteigen brauchen, können Sie die gewünschte Aufenthaltsdauer angeben.

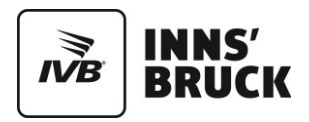

# **6. Ticket stornieren**

#### **Wie kann ich mein gebuchtes Ticket stornieren?**

Innerhalb von einer Minute nach Bezahlung kann der Kauf unabhängig von Zahlungsart und gewähltem Ticket einfach rückgängig gemacht werden, sofern Sie Ihre Buchung noch nicht als PDF-Ticket erhalten haben. Das gilt auch für Sparschiene-Tickets.

Vor dem ersten Geltungstag: Sie können Ihr Ticket ganz einfach stornieren, sofern Sie die Buchung noch nicht als PDF-Ticket erhalten haben. Ein PDF-Ticket kann nicht mehr storniert werden. Tickets, die am Ticketautomaten oder am Ticketschalter abgeholt wurden, können Sie nur am Ticketschalter erstatten lassen.

Bitte beachten Sie dabei die Erstattungsbestimmungen Ihres jeweiligen Tickets laut den Tarifbestimmungen.

# **7. Bezahlvorgang im Ticketshop**

#### **Wie kann ich online (tickets.ivb.at) oder mobile (IVB-App) bezahlen?**

- mit folgenden Kreditkarten: VISA, MasterCard, American Express, Diners Club  $\blacktriangleright$
- per eps-Online-Überweisung  $\blacktriangleright$
- per PayPal  $\blacktriangleright$

#### **Welche Angaben muss ich für den Kauf mit Kreditkarte bereithalten?**

Die Eingabe des PIN-Codes ist die sicherste Methode, um Ihre Zahlung zu verifizieren, da eine Ziffernfolge abgefragt wird, die nicht auf Ihrer Kreditkarte vorhanden ist. Falls Sie Fragen zu Ihrem PIN-Code haben, wenden Sie sich bitte direkt an Ihren Kreditkartenanbieter.

Wenn Sie online oder mobile mit Kreditkarte bezahlen möchten, müssen Sie zusätzlich zu Ihrer Kreditkartennummer und dem Ablaufdatum auch die Kartenprüfnummer (CVC) angeben. Bei Zahlungen mit Kreditkarte ist zusätzlich die Eingabe Ihres 3-D-Secure Passwortes erforderlich.

Tipp: Zur schnelleren Buchung können Sie Ihre Kreditkarte in "Mein Konto" bequem als Zahlungsfavorit hinterlegen. Dadurch ersparen Sie sich ab dem zweiten Kaufvorgang eine neuerliche Eingabe Ihrer Kreditkartendaten. Auch die Eingabe Ihres 3-D-Secure-Passwortes ist dann nur einmalig notwendig.

#### **Wo finde ich den PIN-Code für meine Kreditkarte?**

Der PIN-Code ist ein vierstelliger Code, den Sie bei der Erstausstellung Ihrer Kreditkarte erhalten haben. Falls Sie Fragen zu Ihrem PIN-Code haben, wenden Sie sich bitte direkt an Ihren Kreditkartenanbieter.

#### **Was bringt mir das 3-D Secure-Verfahren und wie funktioniert es?**

Das weltweit anerkannte 3-D Secure-Verfahren authentifiziert den/die KreditkartenbesitzerIn durch eine zusätzliche Passworteingabe und dient dazu, Ihre Kreditkartenzahlung im Internet noch sicherer zu machen. Je nach Kreditkarte trägt dieses Sicherheitsverfahren den Namen Verified by VISA, MasterCard SecureCode oder American Express SafeKey.

So funktioniert die Zahlung mit 3-D Secure:

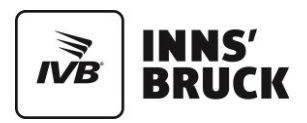

Wenn die Bank, die Ihre Kreditkarte herausgegeben hat, das 3-D Secure-Verfahren unterstützt, dann öffnet sich für die Zahlung ein Dialogfenster der Bank oder des Kartenherausgebers. In diesem Fenster sehen Sie Ihren persönlichen Begrüßungstext, den Sie bei der Registrierung für das 3-D Secure-Verfahren selbst ausgewählt haben, und ein Feld für die Passworteingabe (bzw. bei American Express ein Feld für die TAN-Eingabe). Erst nachdem Sie Ihr Passwort eingegeben haben wird die Transaktion durchgeführt und die Buchung abgeschlossen.

# **8. Datenschutz und –sicherheit**

# **Wie sicher sind KundInnendaten, wenn KundInnen online oder mit der App ein Ticket kaufen?**

Das System erfüllt die Sicherheitsstandards des Application Verification Standard 2010 (ASVS) und wurde auch von einem unabhängigen Experten getestet. Bei ASVS 2010 handelt es sich um den derzeit führenden Standard für IT-Security. Die IVB-App wurde darüber hinaus in Übereinstimmung mit den Anforderungen der DSGVO (Datenschutzgrundverordnung) umgesetzt.

# **Wie sind der Datenschutz und die Datensicherheit bei der App gewährleistet? Werden alle gesetzlichen Anforderungen erfüllt?**

Das System wurde nach folgenden Standards entwickelt: ÖNORM A 7700 (Standard für die Sicherheit von Web-Anwendungen), PCI DSS (Payment Card Industry Data Security Standard) sowie ASVS (Application Security Verification Standard). Darüber hinaus wurde das neue System in Übereinstimmung mit den Anforderungen der DSGVO (Datenschutzgrundverordnung) umgesetzt.

# **Speichern die IVB die Zahlungsinformationen der KundInnen?**

Unter Zahlungsinformationen verstehen wir jene Informationen, die wir zur Zahlungsabwicklung benötigen. Wir speichern keine Zahlungsinformationen wie beispielsweise Nummern von Kredit- oder Bankomatkarten, Ablaufdatum oder den Card Validation Code (CVC). Bei einer konkreten Buchung speichern wir den Kartentyp (VISA, MasterCard, etc.) und die letzten 4 Ziffern des Zahlungsmittels. Zur Abwicklung des Zahlungsvorganges setzen wir geprüfte und PCI-zertifizierte Zahlungsdienstanbieter ein, welche die Zahlungsinformationen für die Buchungsabwicklung verarbeiten und verwenden.

Nur in Ausnahmefällen erfolgt eine Speicherung von Zahlungsdaten: Wenn eine Stornierung nicht automatisch durch uns durchgeführt werden kann, sondern wir den Stornobetrag nachträglich überweisen müssen.

Zu diesem Zweck werden durch uns folgende Daten gespeichert: Name des/der Antragstellers/in, IBAN, BIC, Name der Bank sowie die Anschrift (Postleitzahl, Ort, Land, Straße und Hausnummer).

#### **Können über dieses System auch spezielle Angebote an registrierte NutzerInnen versandt werden?**

Ja, sofern Sie dem Erhalt von Informationen zu aktuellen Angeboten, Gewinnspielen, Aktionen, Vergünstigungen und Befragungen der IVB zugestimmt haben. Ihre E-Mail-Adresse wird ausschließlich von uns verwendet und nicht an Kooperationspartner weitergegeben. Sie können natürlich jederzeit Ihre Zustimmung widerrufen. Wir erklären ausdrücklich und stellen sicher, dass wir Ihre Daten nicht an Dritte weitergeben, die Befragungen für ihre eigenen Zwecke durchführen.

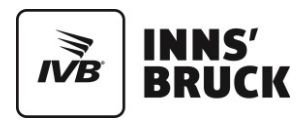

#### **Wie kann ich meine Zustimmung zur Datenverwendung widerrufen?**

Sie haben jederzeit die Möglichkeit, Ihre Zustimmung ohne Angabe von Gründen zu widerrufen. Wenn Sie Ihre Zustimmung elektronisch erklärt haben, dann können Sie Ihren Widerruf unter "Mein Konto" vornehmen. Bei einem Newsletter klicken Sie bitte auf den Abmeldelink, dann werden wir Ihnen in weiterer Folge keine Mailings mehr zusenden. Ansonsten wenden Sie sich bitte an das IVB-KundInnencenter unter [info@ivb.at.](mailto:info@ivb.at)

#### **Speichern die IVB persönliche KundInnen-Daten beim Ticketkauf? Wenn ja - welche und warum?**

Wenn Sie tickets.ivb.at oder die IVB-App nutzen und mit einem Konto angemeldet sind, dann speichern wir Ihre Informationen in Ihrem Konto. Wir verwenden diese Informationen lediglich anonymisiert, um unsere Produkte zu verbessern und unsere KundInnen bestmöglich zu unterstützen.

Es werden keine personenbezogenen Analysen durchgeführt. Für die Nutzung der IVB-App ist jedoch keine Anmeldung erforderlich. Wenn Sie nicht möchten, dass wir Informationen zu Ihrer Person speichern, dann nutzen Sie tickets.vvt.at oder die IVB-App einfach ohne Anmeldung. So können wir Ihrer Person keine Informationen zuordnen.

#### **Wie erfolgt die Verschlüsselung meiner persönlichen Daten?**

Ihre Daten werden durch eine sichere Online-Verbindung (SSL) je nach Browserkonfiguration mit mindestens 128 Bit geschützt.

#### **Werden persönlichen Daten von KundInnen bei der Registrierung vertraulich behandelt?**

Ja, natürlich. Die IVB haben dazu eigene Datenschutzbestimmungen, die im Internet veröffentlicht sind.

## **Was passiert, wenn es mitten im Zahlungsprozess zu einem Verbindungsfehler kommt? Wird dann der Ticketpreis doppelt von meinem Konto abgezogen, sobald ich noch einmal buche?**

Wenn Sie trotz eines Verbindungsfehlers eine Buchungsbestätigung erhalten, war Ihre Zahlung erfolgreich. Sollten Sie keine Buchungsbestätigung erhalten, wenden Sie sich bitte telefonisch an das IVB-KundInnencenter unter +43 512 53 07-500. Unsere MitarbeiterInnen haben die Möglichkeit, nach Angabe Ihres Namens und des Buchungszeitraums zu überprüfen, ob ein Ticket gebucht wurde und dadurch auch die Zahlung erfolgreich war.

# **9. Favoriten & Archiv**

#### **Wie merkt sich das Online Ticketing meine Mitreisenden?**

Im Bereich "Wer fährt?" geben Sie an, wer mit dem Ticket unterwegs ist und welche Ermäßigungen diese Reisenden haben. Mit einem Klick auf "+ Erwachsene/r" oder "+ Kind oder Jugendliche/r" oder "Senior" legen Sie die Liste der Mitreisenden fest.

Wenn Sie auf einen Mitreisenden klicken, erscheint ein Menü, in dem Sie die jeweiligen Ermäßigungen hinzufügen können. Klicken Sie im selben Menü auf "Person merken", damit diese/r Reisende/n auch für die nächste Buchung verwendet werden kann. Geben Sie dabei den echten Namen der Person an. Bei Kindern, Jugendlichen und SeniorInnen geben Sie zusätzlich das Geburtsdatum an, damit die Ticketpreise korrekt berechnet werden können.

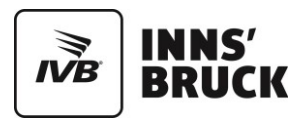

#### **Wie kann sich das Online Ticketing meine Lieblingsstrecken merken?**

Wenn Sie mit Ihrem IVB/VVT -Konto angemeldet sind, merkt sich das Online-Ticketing Ihre häufigsten Reisen ganz automatisch. Diese erscheinen dann als Streckenvorschläge gleich auf der Startseite von tickets.ivb.at. Sie können aber auch einen Streckenfavoriten als übersichtliches Kärtchen auf die Startseite legen.

Geben Sie dazu den gewünschten Abfahrts- und Ankunftsort ins jeweilige Suchfeld ein und klicken Sie auf den Streckenvorschlag, der dann erscheint.

So kommen Sie zum Bereich "Meine Reise". Klicken Sie nun auf das Stern-Symbol rechts oberhalb der Liste mit den Reisevorschlägen.

Im Fenster, das sich nun öffnet, können Sie festlegen, wie das Kärtchen auf der Startseite aussehen und an welchen Wochentagen es angezeigt werden soll. Sie bestätigen Ihre Einstellungen mit einem Klick auf "Weiter" rechts oben.

Das Kärtchen auf Ihrer Startseite zeigt Ihnen ab jetzt immer die nächsten Fahrzeiten auf der angegebenen Strecke an. Mit nur einem Klick auf das Kärtchen gelangen Sie direkt zu den Reisevorschlägen.

#### **Wie merkt sich das Online Ticketing meine Zahlungsdaten?**

Damit Sie Ihre Zahlungsdaten nicht bei jeder Buchung zur Gänze eingeben müssen, kann sich das Online Ticketing die Daten merken. Wenn Sie das wollen, benötigen Sie ein IVB/VVT-Konto.

Melden Sie sich vor oder nach Ihrer Buchung mit Ihrem IVB/VVT-Konto an. Sollten Sie noch kein Konto haben, können Sie sich auch unmittelbar nach dem Ticketkauf registrieren.

Im Zuge des Ticketkaufs geben Sie Ihre Zahlungsdaten an und klicken auf "Jetzt bezahlen".

Sie kommen nun zu einem Fenster, auf dem Ihre Buchung bestätigt wird. Hier werden Sie gefragt, ob Sie Ihre angegebene Zahlungsart als Favorit speichern (nur bei Kreditkarten möglich) wollen. Klicken Sie auf "Ja, merken".

Sie können Ihre gemerkten Zahlungsarten im Menü "Mein Konto" jederzeit überprüfen und auch wieder löschen. Zahlungsarten können immer nur im Zuge eines Ticketkaufs gemerkt werden.

#### **Wo finde ich meine vergangenen Buchungen/meine Buchungshistorie?**

Klicken Sie auf der Startseite von tickets.ivb.at oder in der IVB-App links oben auf "Menü". Ein seitliches Menü öffnet sich. Hier finden Sie das "Archiv" als Menüpunkt.

#### **Können historische Tickets aus dem Archiv gelöscht werden?**

Tickets, die im IVB-Konto gekauft wurden, werden 15 Monate lang gespeichert. Tickets aus anonymen Buchungen (nicht im IVB-Konto angemeldet) werden lokal gespeichert - die Aufbewahrungsdauer ist abhängig vom verwendeten System (z.B.: Internet-Browser, Smartphone).

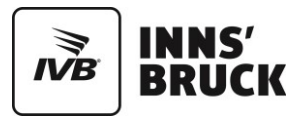

# **10.Semester-Ticket beziehen**

Die häufigsten Fehler beim Kauf des Semester-Tickets:

## **Studentenstatus nicht erreicht**

Dies bedeutet, dass die Inskribierung noch nicht vollständig ist. D.h. der ÖH-Beitrag bzw. eine eventuelle Studiengebühr wurde noch nicht einbezahlt bzw. noch nicht am Studierendenkonto verbucht. Bitte Überweisungsdauer einrechnen und Kauf 2-3 Tage später nochmals durchführen.

## **Fehler beim Wohnsitz bzw. Postleitzahl**

Beim Wohnsitz ist darauf zu achten, dass der im Online-Ticketshop angegebene mit dem an der Universität angegebenen Wohnsitz bzw. dem Hauptwohnsitz übereinstimmt.

## **Fehler bei Namenseingabe**

Tippfehler bei der Namenseingabe. Bei Namen wird z.B. sehr oft "AE" statt "Ä" oder "SS" statt "ß" verwendet. Im Zweifelsfall einfach beide Varianten ausprobieren. Bei Doppelnamen bitte die Schreibvarianten ausprobieren (mit oder ohne Bindestrich), bzw. vergewissern Sie sich, ob Sie an anderer Stelle nur einen einfachen Familiennamen angegeben haben.

Tipp für Studierende der Universität: Die eingegebenen Daten müssen mit den Daten im LFU-Online übereinstimmen.

Bitte beachten Sie auch, dass auf Grund einer erforderlichen Datenaktualisierung zwischen den Studieneinrichtungen und dem Bundesrechenzentrum (BRZ) die Datenverifizierung und somit der Ticketkauf erst nach **vollständiger Inskribierung** möglich sein kann.

# **11.Sitzplatzreservierung und Sparschiene**

#### **Kann ich im Ticketshop auch Sitzplatzreservierungen buchen?**

Sitzplätze können im Ticketshop für Fernverkehrszüge (sofern im jeweiligen Zug möglich) und für den Regiobus Express zwischen Innsbruck - Sillian - Lienz (960X) reserviert werden.

#### **Sitzplatzreservierung in Fernverkehrszügen**

Sie können Ihren Sitzplatz im Ticketshop drei Monate vor Ihrer Reise bis zum Buchungsschluss buchen. Eine Reservierung ist nur in Fernverkehrszügen (Inland) je nach Verfügbarkeit möglich. Sie erhalten eine digitale Platzkarte für Ihren Sitzplatz, diese gilt ausschließlich für den gewählten Zug (Zugnummer, Datum und Uhrzeit) zusammen mit dem Ticket für die reservierte Klasse. Das Recht auf den Sitzplatz erlischt, sofern sie den Platz nicht innerhalb von 15 Minuten nach Abfahrt am gebuchten Bahnhof einnehmen.

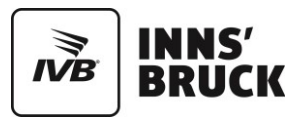

#### **Wie kaufe ich ein Ticket mit zusätzlicher Reservierung?**

- Verbindung wählen
- Verbindung öffnen
- Passendes Angebot aussuchen
- ▶ Unter "Extras" Reservierung hinzufügen
- In den Warenkorb legen
- Name angeben (Die Sitzplatzreservierung ist an Ihren Namen gebunden)
- $\mathbf{r}$ Bezahlen

## **Wie füge ich eine Sitzplatzreservierung bei bereits vorhandenem Ticket hinzu?**

- Verbindung des bereits gekauften Tickets
- Verbindung öffnen
- ▶ Unter "Unsere Angebote" das Menü "Weitere Angebote öffnen"
- "Ticket vorhanden" auswählen
- $\blacktriangleright$  Unter "Extras" Reservierung hinzufügen
- In den Warenkorb legen
- Name angeben (Die Sitzplatzreservierung ist an Ihren Namen gebunden)
- Bezahlen

#### **Kann ich im Ticketshop auch die ÖBB Sparschiene kaufen?**

Ja, Sie können Sparschiene Tickets innerhalb von Österreich ab einer Reisedistanz von 150 Kilometern kaufen. Es gibt nur ein beschränktes Kontingent an Sparschiene Tickets.

Das Ticket gilt nur im gebuchten Zug (Zugnummer, Datum und Uhrzeit).

#### **Wie funktioniert der Kauf eines ÖBB Sparschiene-Tickets?**

Bei der Suche nach Verbindungen werden Sparschiene Angebote mit dem Zusatz "Sparschiene" unterhalb der Preisangabe angezeigt.

Es gelten folgende Bestimmungen:

- ▶ Tickets nur innerhalb von Österreich erhältlich
- Maximal sechs Personen pro Ticketkauf
- Maximal vier Kinder pro erwachsener Person werden kostenlos befördert.
- Ausstellung der Sparschiene Tickets auf den Namen des Fahrgastes.  $\blacktriangleright$
- Buchung bis zu sechs Monate im Voraus möglich.
- Es gibt Tickets für die 1. und 2. Wagenklasse.  $\mathbf{b}$  .
- Die Tickets werden 15 Minuten im Warenkorb reserviert.  $\mathbf{b}$  .
- Sparschiene Tickets können nicht erstattet werden